# LINEを活用した **デジタル商品券管理システム** 利用者向けマニュアル

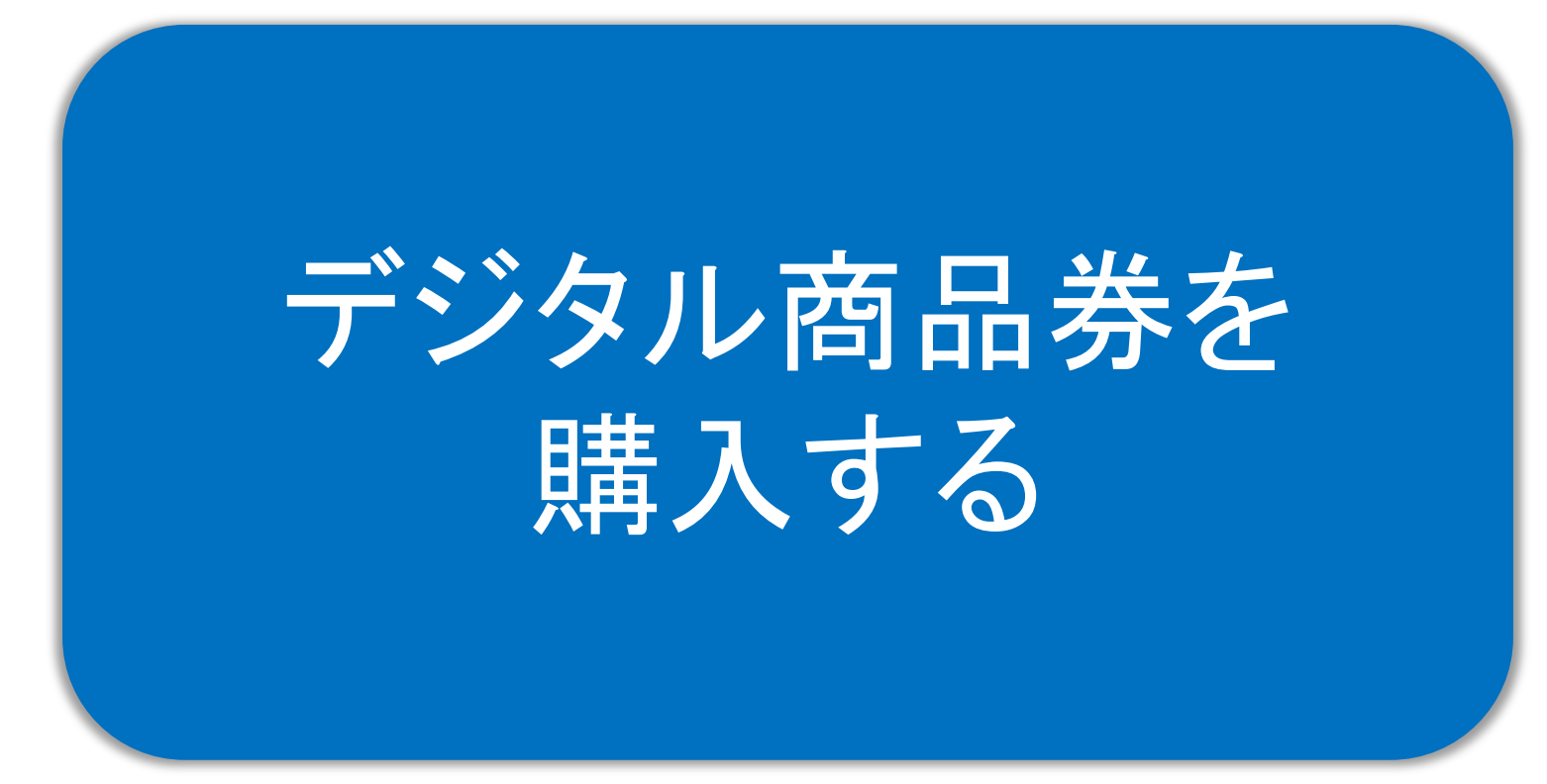

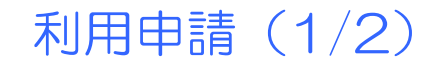

購入するまえにお名前やご住所などをご入力いただきます。

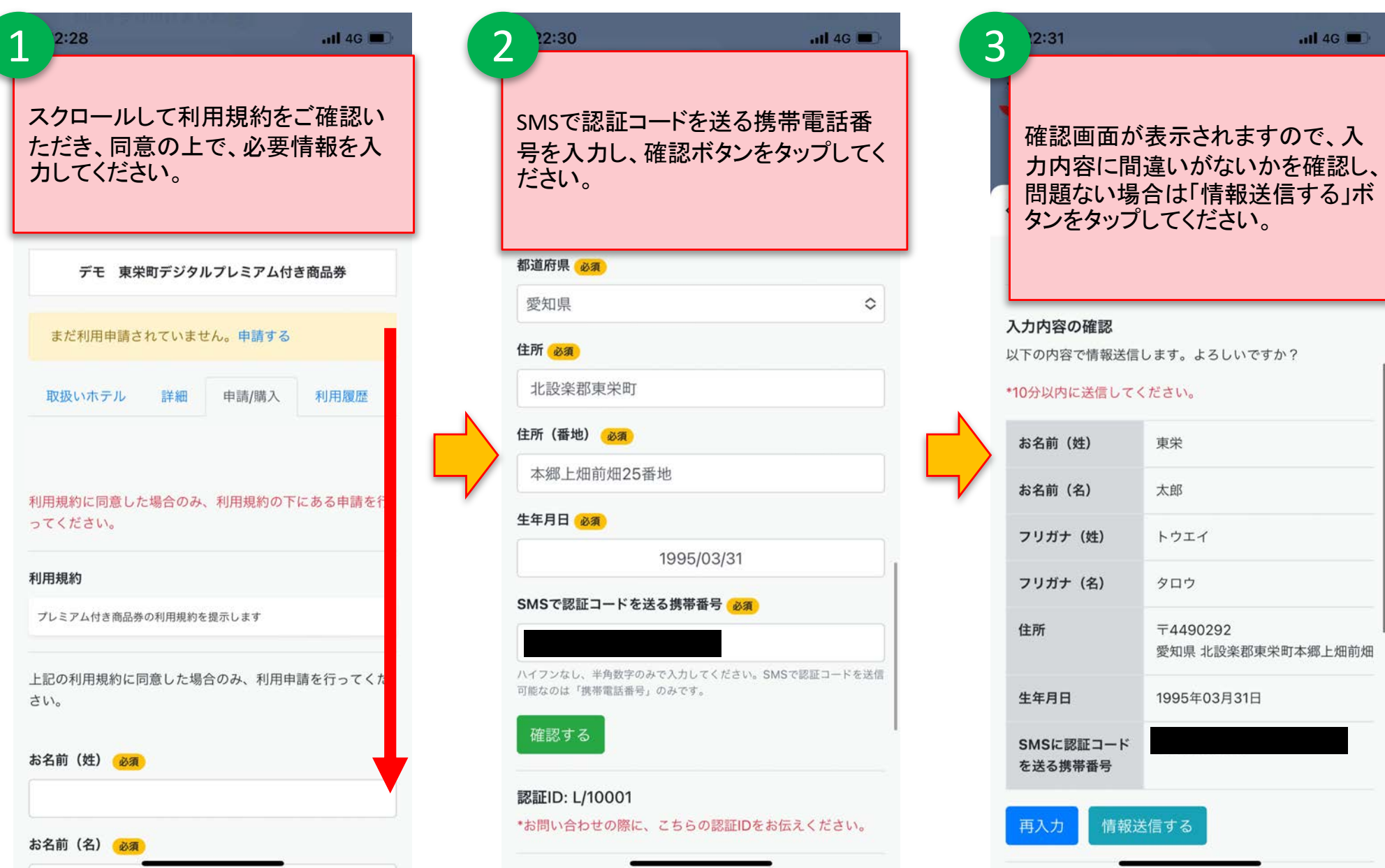

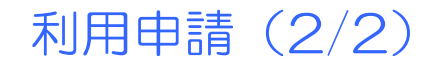

● SMS認証をし、購入ステップへと進みます。

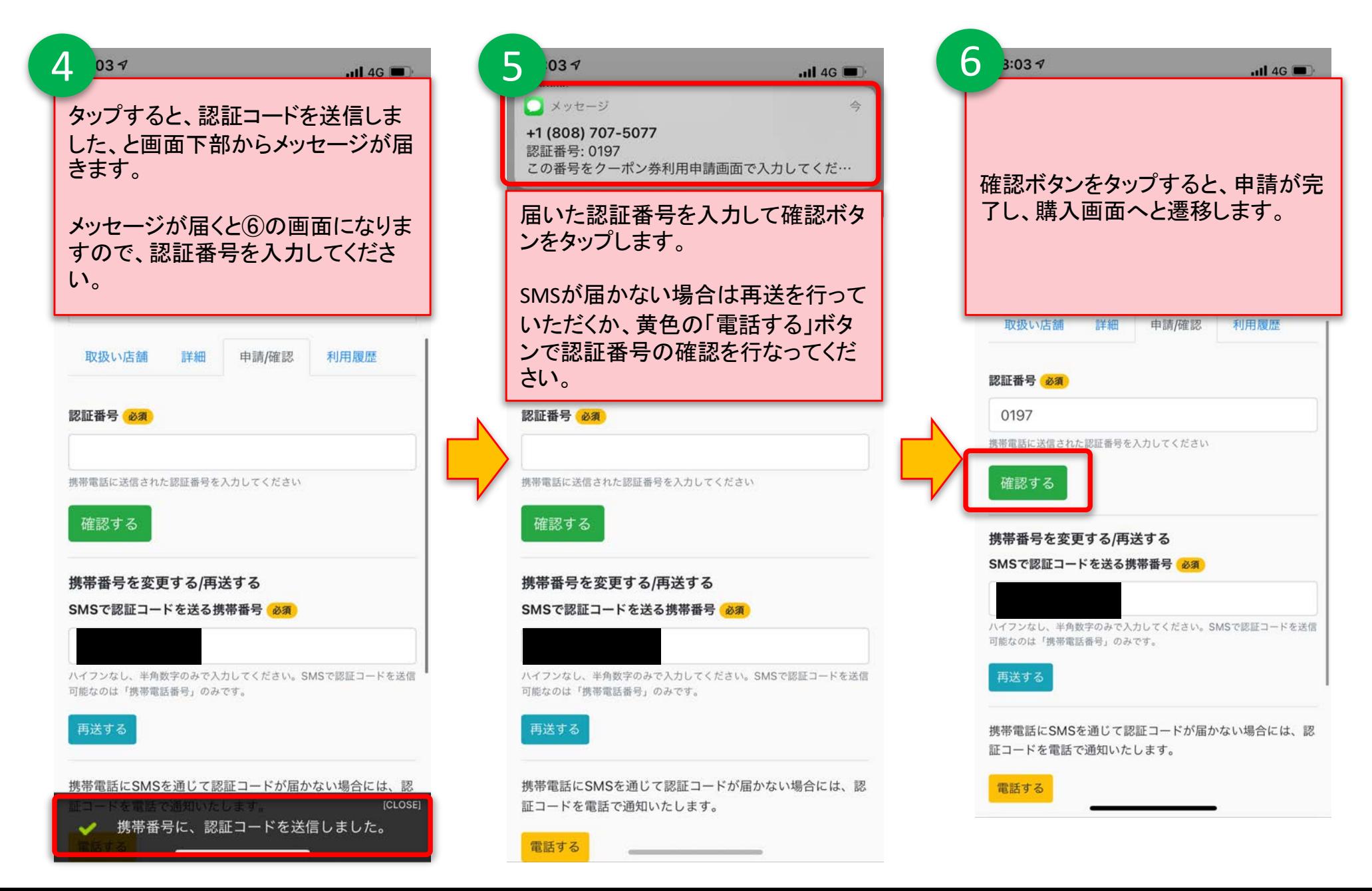

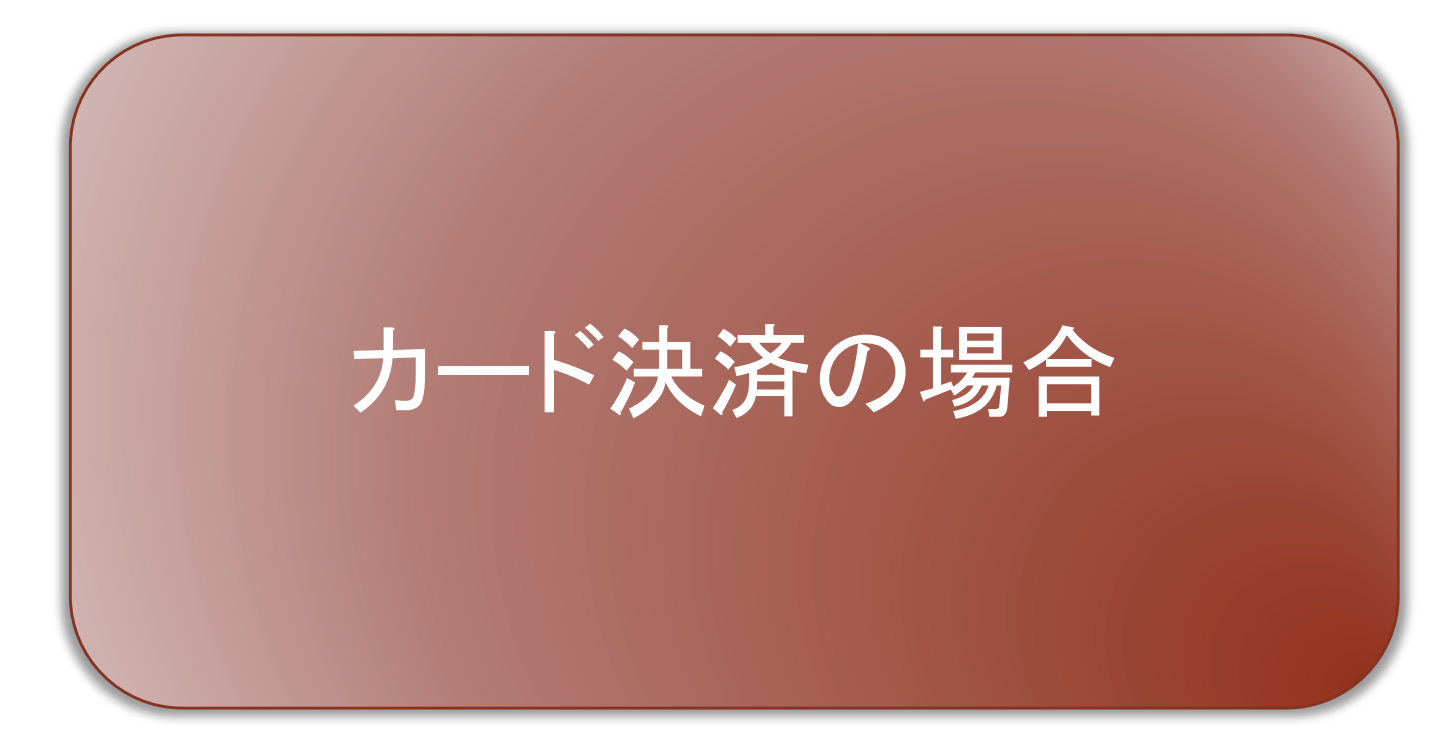

## 商品券の購入 – カード決済 – (1/3)

● カード決済の場合は、決済方法「クレジットカード」を選択し、確認ボタンを押します。

7 98  $22:31$  $2:31$  $\overline{AB}$  4G  $\overline{CD}$  $n146$ 確認ボタンをタップすると、購入口数 の確認画面が表示されますので、内 購入口数を選択し、決済方法を選択 容に誤りがない場合は、「カードで決 の上、緑色の「確認する」ボタンを 済」ボタンをタップします。 タップします。 SMS認証が完了すると、商品券の購 入が可能となります。 クーポン名 クーポン名 内容の確認 プレミアム付商品券の購入 以下の内容で、よろしいですか? 購入できるプレミアム付商品券の詳細 購入口数  $1<sub>1</sub>$ 1人につき 25,000円 (5口) /35,000円分のお買い物 請求金額 5.000円 に利用できます プレミアム付商品券の購入 使用期限 利用可能金額 7,000円 購入できるプレミアム付商品券の詳細 令和4年10月1日~令和5年2月28日 決済方法 クレジットカード 1人につき 25,000円 (5口) / 35,000円分のお買い物 に利用できます 購入口数 必須 カードで決済 使用期限 <選択してください> ≎ 令和4年10月1日~令和5年2月28日 認証ID: L/10001 決済方法 必须 \*お問い合わせの際に、こちらの認証IDをお伝えください。 ● クレジットカード ○ 銀行振込 購入口数 必須 <選択してください>  $\Diamond$ プレミアム付き商品券のサービス説明を提示します 確認する ※システムの仕様は変更されることがあります。 [CLOSE] [CLOSE] ※本サービスは iOS 9.3.4 以上、Android 5.0.2 以上での動作を確認してい √ 認証番号が確認できました。 認証番号が確認できました。 ◡ ます。該当しないバージョンでは、正常に動作しない可能性がありますの で、パージョンアップをお願いします

### 商品券の購入 – カード決済 - (2/3)

カード決済を実行します。

## <商品券購入時にご利用可能なカードブランド> ・Visa カード、Master カードのみ ※JCB、アメックス、ダイナースカードはご利用不可

6

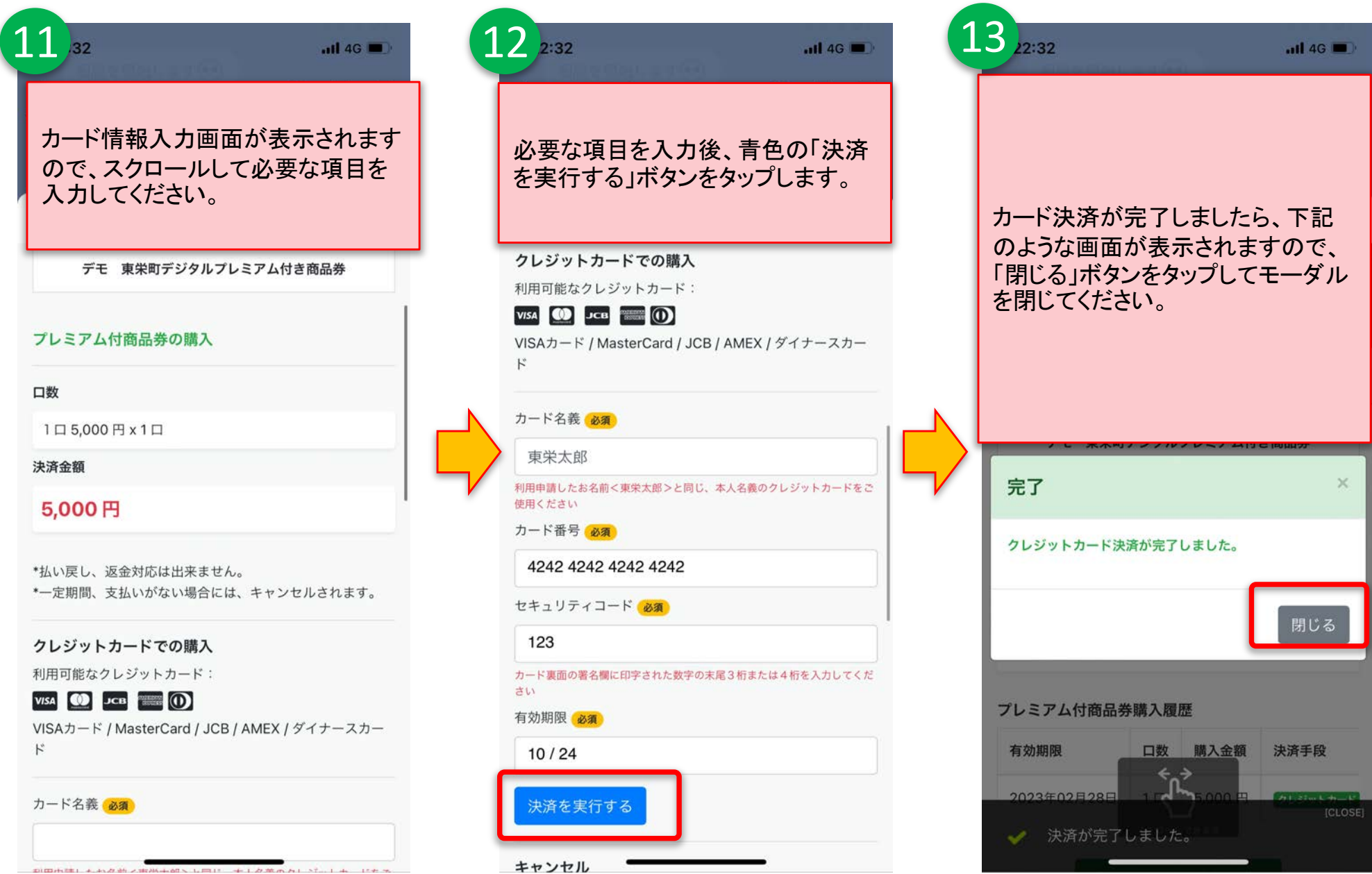

商品券が付与されます。

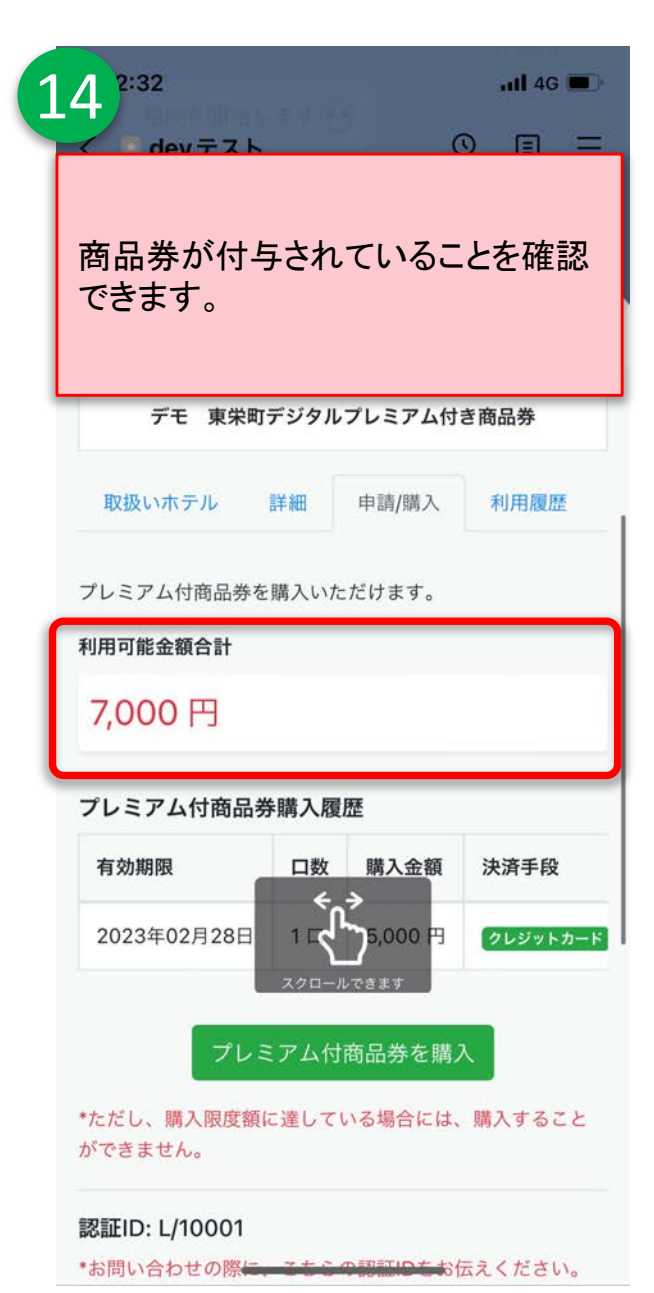

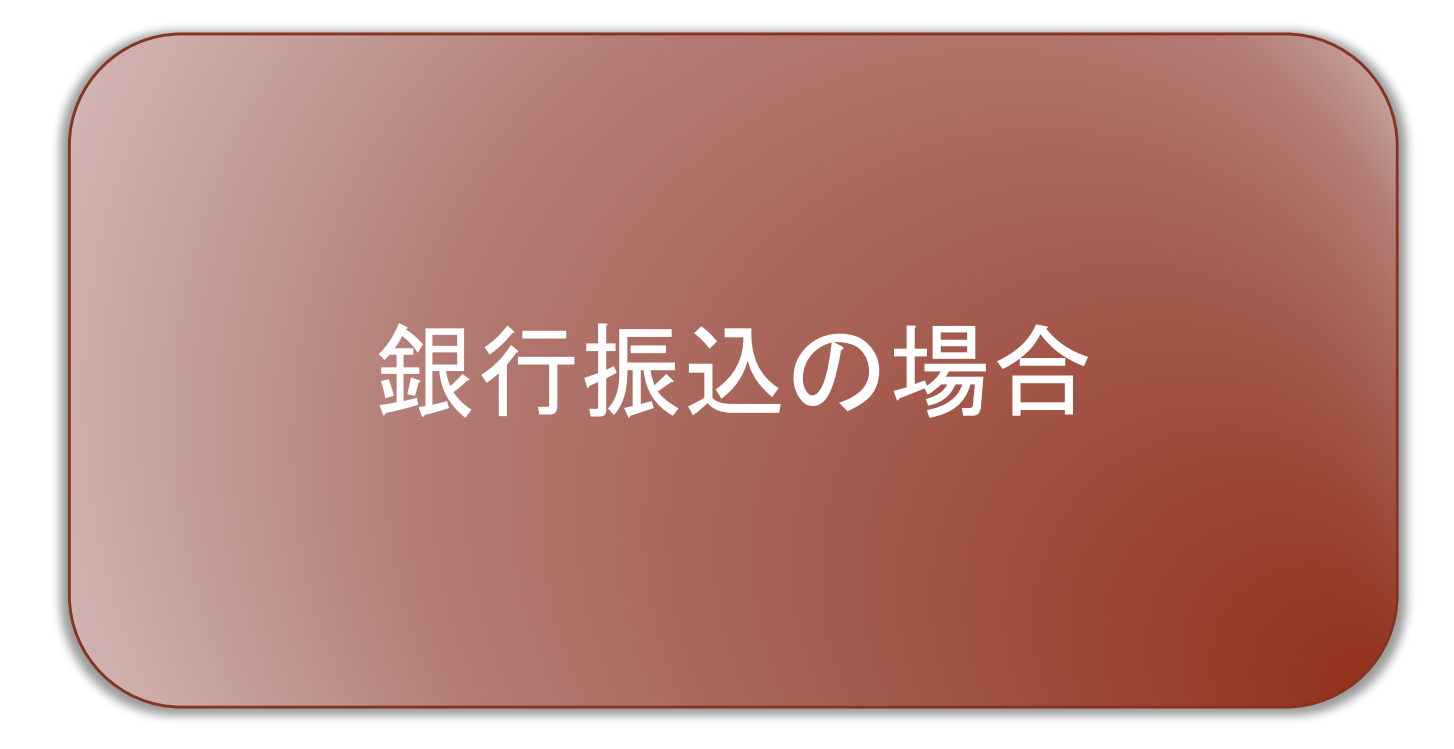

## 商品券の購入 – 銀行振込 - (1/4)

● 銀行振込の場合は、決済方法「銀行振込」を選択し、確認ボタンを押します。

97 8  $22:33$  $2:31$  $\overline{AB}$  4G  $\overline{AB}$  4G  $\overline{CD}$ < devテスト  $\begin{array}{ccccc}\n\mathbb{Q} & \mathbb{E} & \mathbb{E}\n\end{array}$ 確認ボタンをタップすると、購入口数 の確認画面が表示されますので、内 購入口数を選択し、決済方法を選択 容に誤りがない場合は、「銀行振込」 の上、緑色の「確認する」ボタンを ボタンをタップします。 タップします。 SMS認証が完了すると、商品券の購 入が可能となります。 クーポン名 クーポン名 購入できるプレミアム付商品券の詳細 内容の確認 以下の内容で、よろしいですか? 1人につき 25,000円 (5口) /35,000円分のお買い物 に利用できます デモ 東栄町デジタルプレミアム付き商品券 購入口数  $2 \Box$ 使用期限 請求金額 10,000円 令和4年10月1日~令和5年2月28日 プレミアム付商品券の購入 利用可能金額 14,000円 購入できるプレミアム付商品券の詳細 購入口数 必須 決済方法 銀行振込 1人につき 25,000円 (5口) / 35,000円分のお買い物 2口 (10,000円)  $\hat{c}$ に利用できます 銀行振込 決済方法 必須 使用期限 ○ クレジットカード ● 銀行振込 令和4年10月1日~令和5年2月28日 認証ID: L/10001 確認する \*お問い合わせの際に、こちらの認証IDをお伝えください。 購入口数 必須 <選択してください>  $\Diamond$ プレミアム付き商品券のサービス説明を提示します 購入をキャンセルする ※システムの仕様は変更されることがあります。 認証ID: L/10001 [CLOSE] ※本サービスは iOS 9.3.4 以上、Android 5.0.2 以上での動作を確認してい √ 認証番号が確認できました。 \*お問い合わせの際に、こちらの認証IDをお伝えください。 ます。該当しないパージョンでは、正常に動作しない可能性がありますの で、パージョンアップをお願いしまり。

# 商品券の購入 - 銀行振込 -  $(2/4)$   $(10$

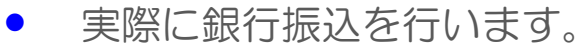

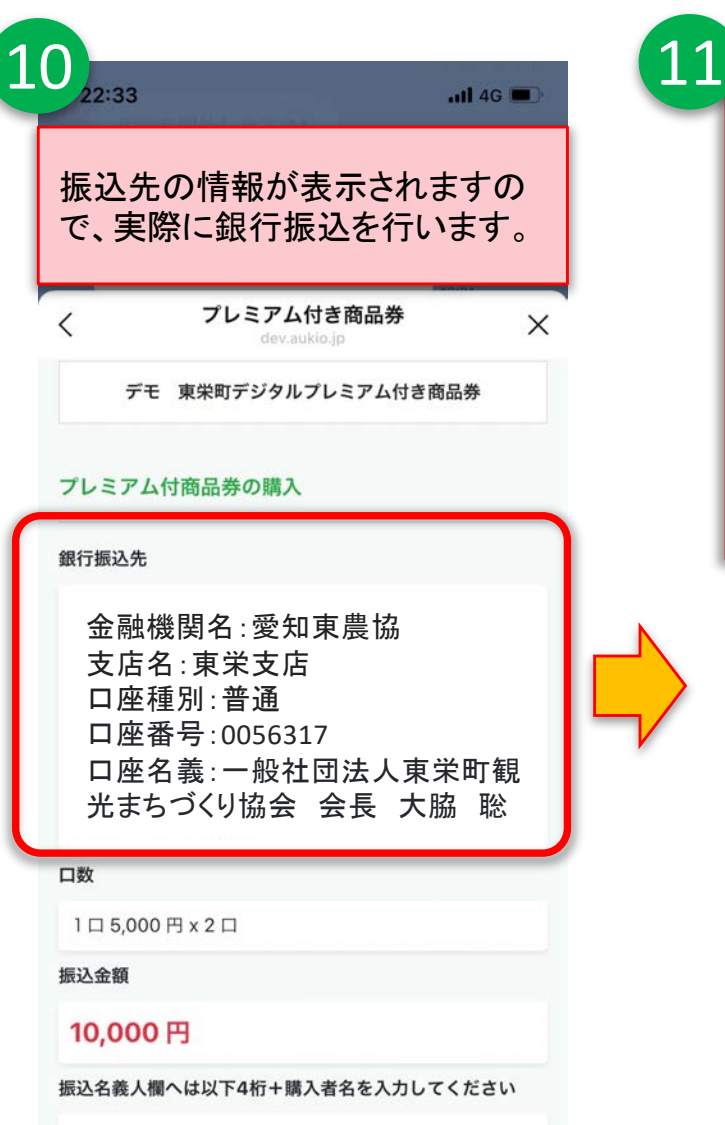

8297

実際に銀行振込を実行してください。

#### <注意点>

- ✔ お一人分ずつ、商品券の購入金額を振り込んでください。
- ✓振込名義は「表示された4桁の番号」+「購入者名」としてください。
- ✔ご入金後は必ず「振込を通知」ボタンをタップし、入金したことをお知らせくだ さい。なお入金の確認に3営業日程度お時間をいただきます。あらかじめご 了承ください。
- ✔ 申し込みから7営業日経過したものは購入の意思がないとみなし、自動的に キャンセルとさせていただきます。
- ✔ 振込手数料は、お客様負担となります。

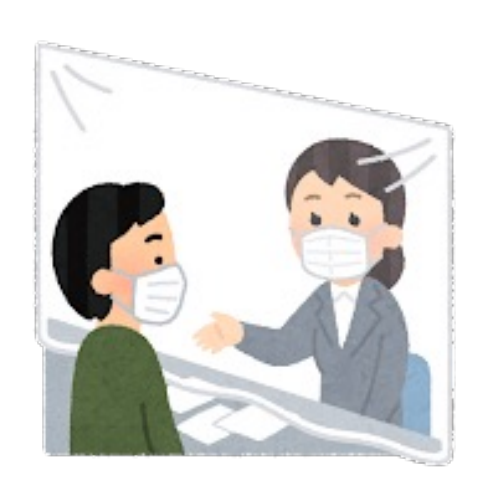

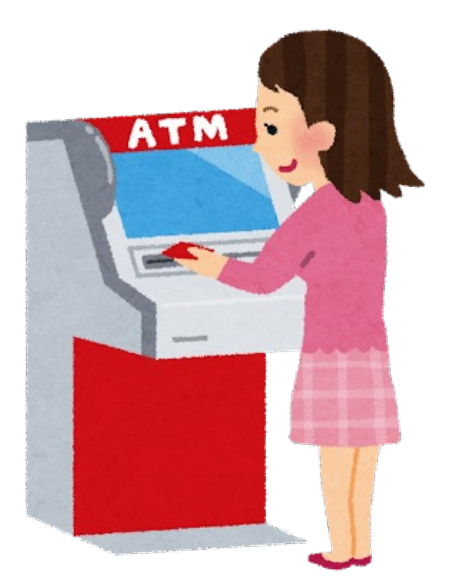

# 商品券の購入 - 銀行振込 -  $(3/4)$   $(3/4)$   $(11)$

銀行振込後、振込通知を必ず実行してください。

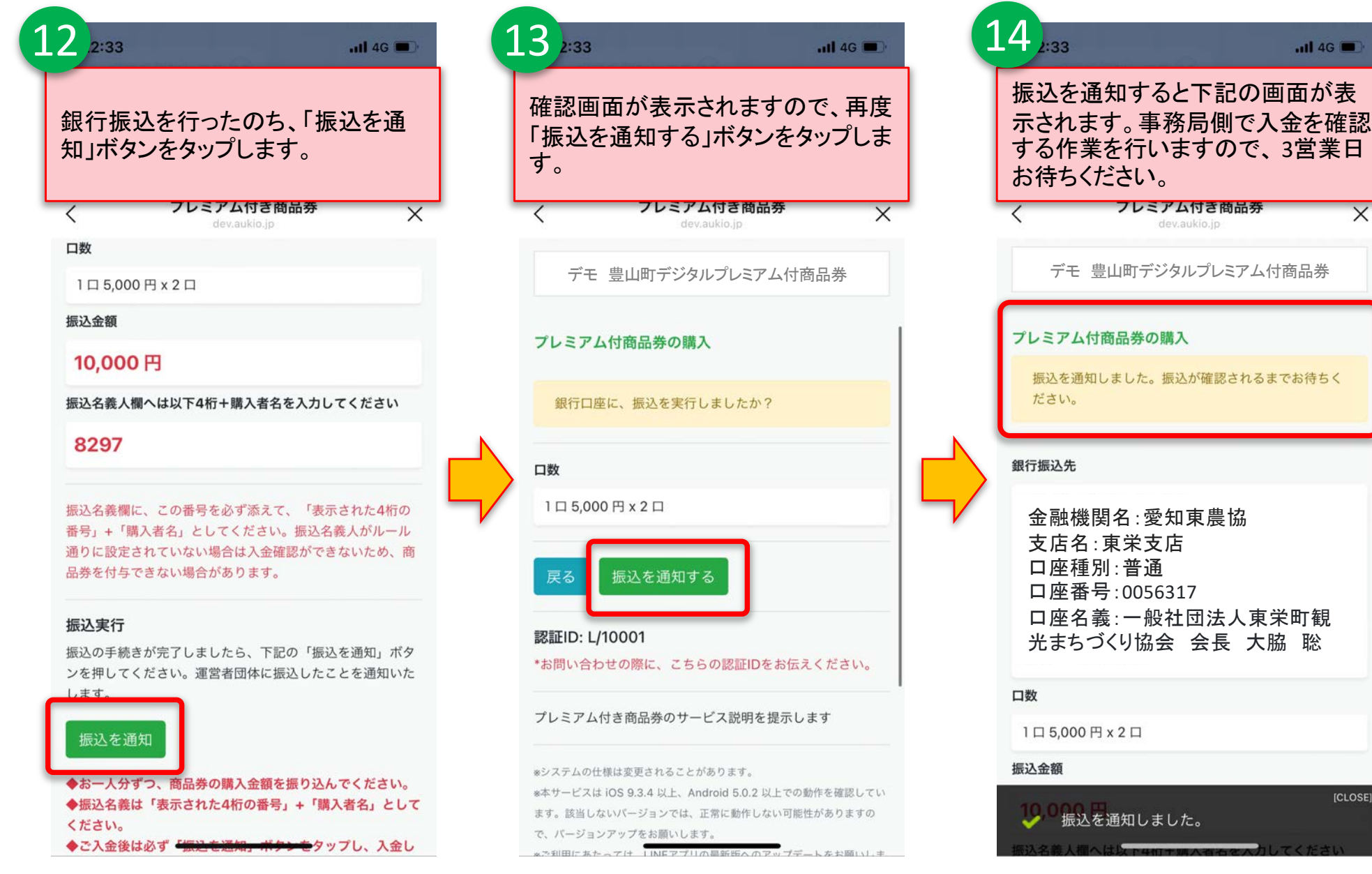

**ICLOSE1** 

# 商品券の付与 – 銀行振込 – (4/4) 12

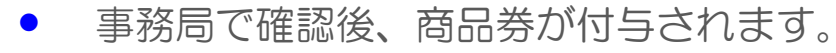

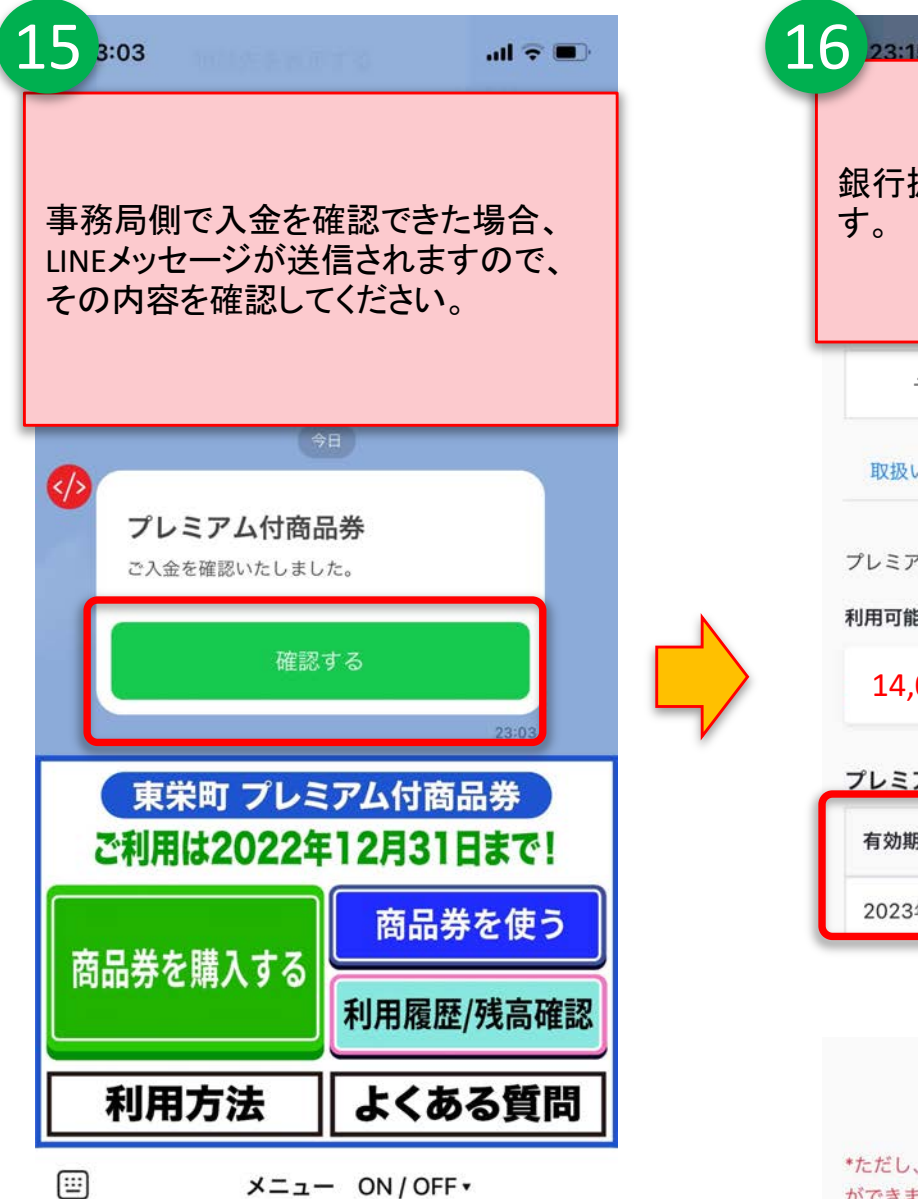

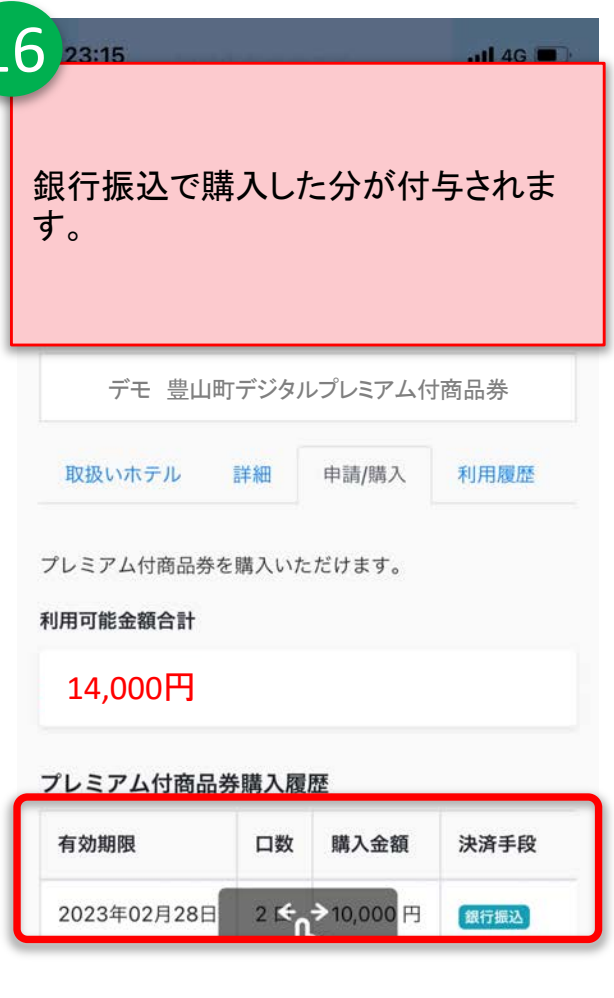

#### プレミアム付商品券を購入

\*ただし、購入限度額に達している場合には、購入すること ができません。

 $T = T \cup D$ .  $1 / 10001$ 

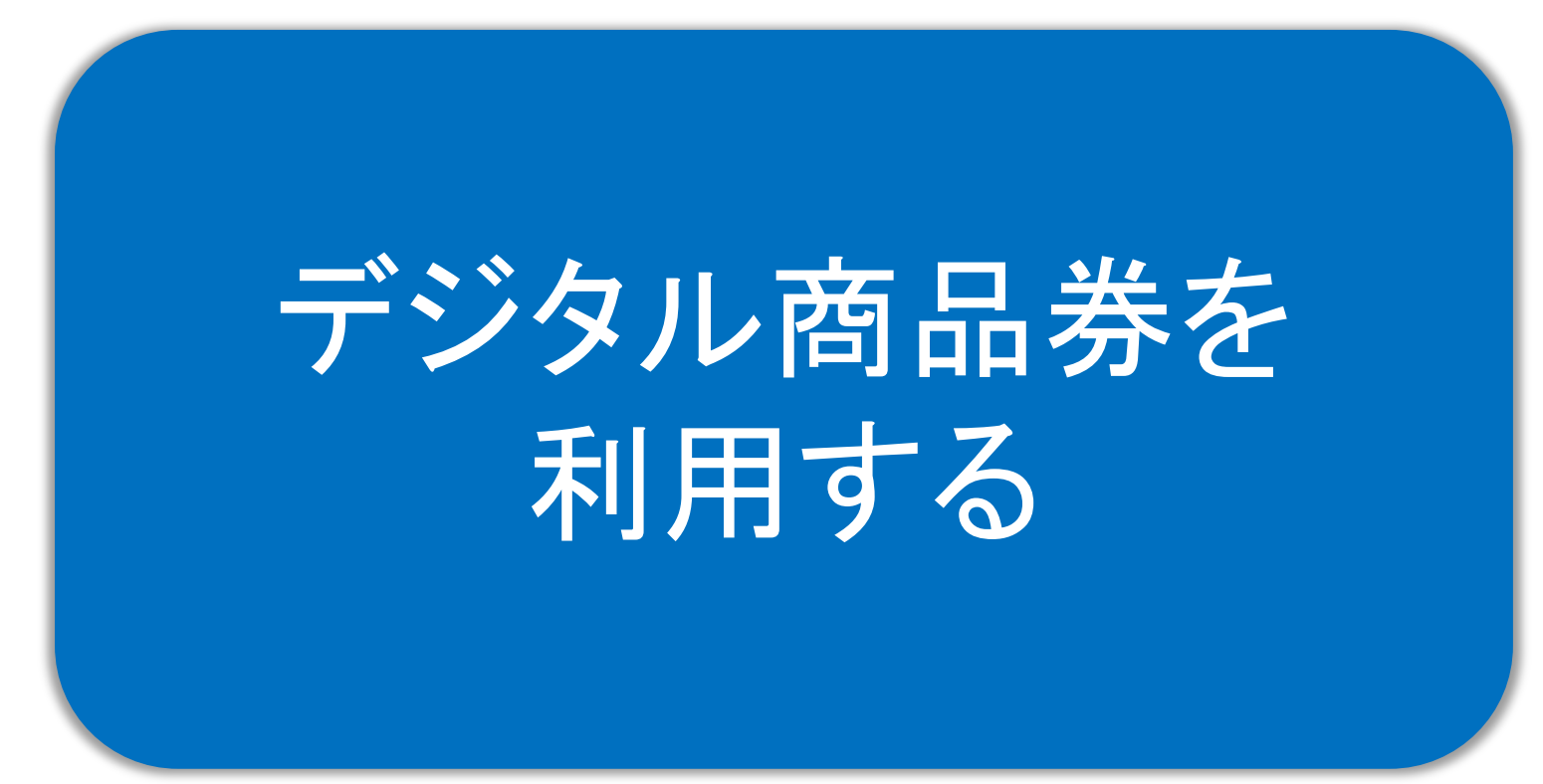

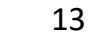

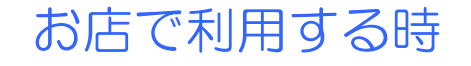

- 実際の利用ですが、下記の様に利用いただくことになります。操作画面を店員と 一緒に確認しながら行ってください。
- デジタル商品券を利用できるお店には、店舗専用QRコードがレジ付近に設置さ れています。会計の前にQRコードを読み込みし、店員と一緒に確認しながら画 面を操作してください。

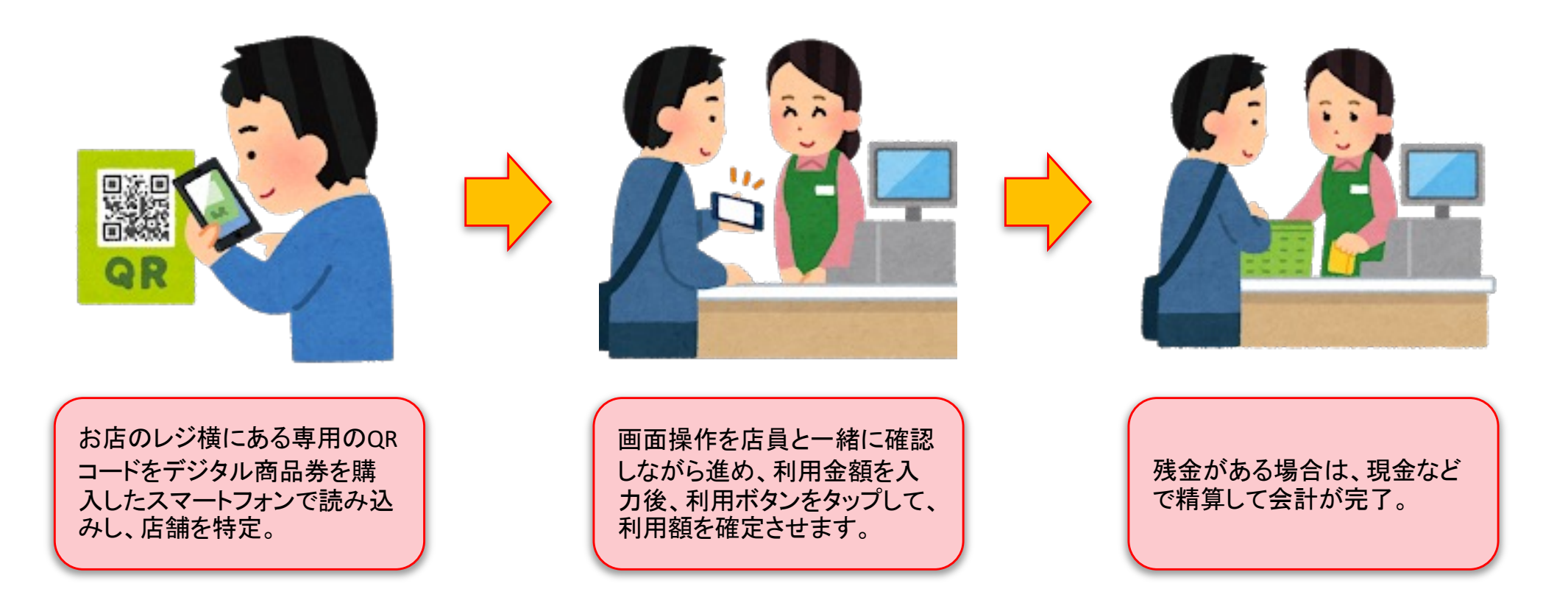

## デジタル商品券の利用(1/2)

● 利用者はお店専用のQRコードを読んで利用する店舗を特定し、利用金額を入力します。

1 2 3  $18:167$  $18:162$  $\blacksquare$   $\odot$   $\blacksquare$  $\parallel$   $\approx$   $\parallel$ 利用者は、STEP2を表示する、 利用者は、希望の利用金額を をタップします。 利用者はレジ横のQRコードを 入力し、確認ボタンをタップし 読み込んで、利用店舗を指定 ます。 \*ここまでの①から③までの し、利用可能金額の範囲内で 希望の利用金額を入力します。 ステップは利用者側で準備を 例)548円を利用 する操作になります。次の④ 利用可能金額合計 の画面から店員と一緒に確認 4.480円 して進めてください。 現在の日時: 2021年10月04日 18時15分53秒 利用店舗 東栄町 デジタル商品券 利用金額 必須 東栄ストア 548 デジタル商品券の利用確認する 利用可能金額合計 STEP1 現在の日時: 2021年10月04日 18時16分07秒 4,480円 \*おつりはでません。額面以上のお買い物時にご使用くださ  $V_{\infty}$ 利用店舗 \*クーポン券で購入後の返金はいたしません。 \*この操作画面は、店員さんに提示しながら行なってくださ 東栄ストア  $U_{\alpha}$ 利用金額 必須 利用金額 キャンセルする 548円 確認する \*お店の詳細へ戻る STEP2を表示する 再入 \*おつりはでません。額面以上のお買い物時にご使用くださ 認証ID: L/10001  $L_{\lambda_{\alpha}}$ \*お問い合わせの際に、こちらの認証IDをお伝えください。 \*クーポン券で購入後の返金はいたしません。 \*おつりはでません。 細面以上のお買い物時にご使用くださ

# デジタル商品券の利用 (2/2) 16

 店員と一緒に、利用店舗・金額を確認して、デジタル商品券を利用します。(この2つの画面を店員さん に見せながら操作してください)

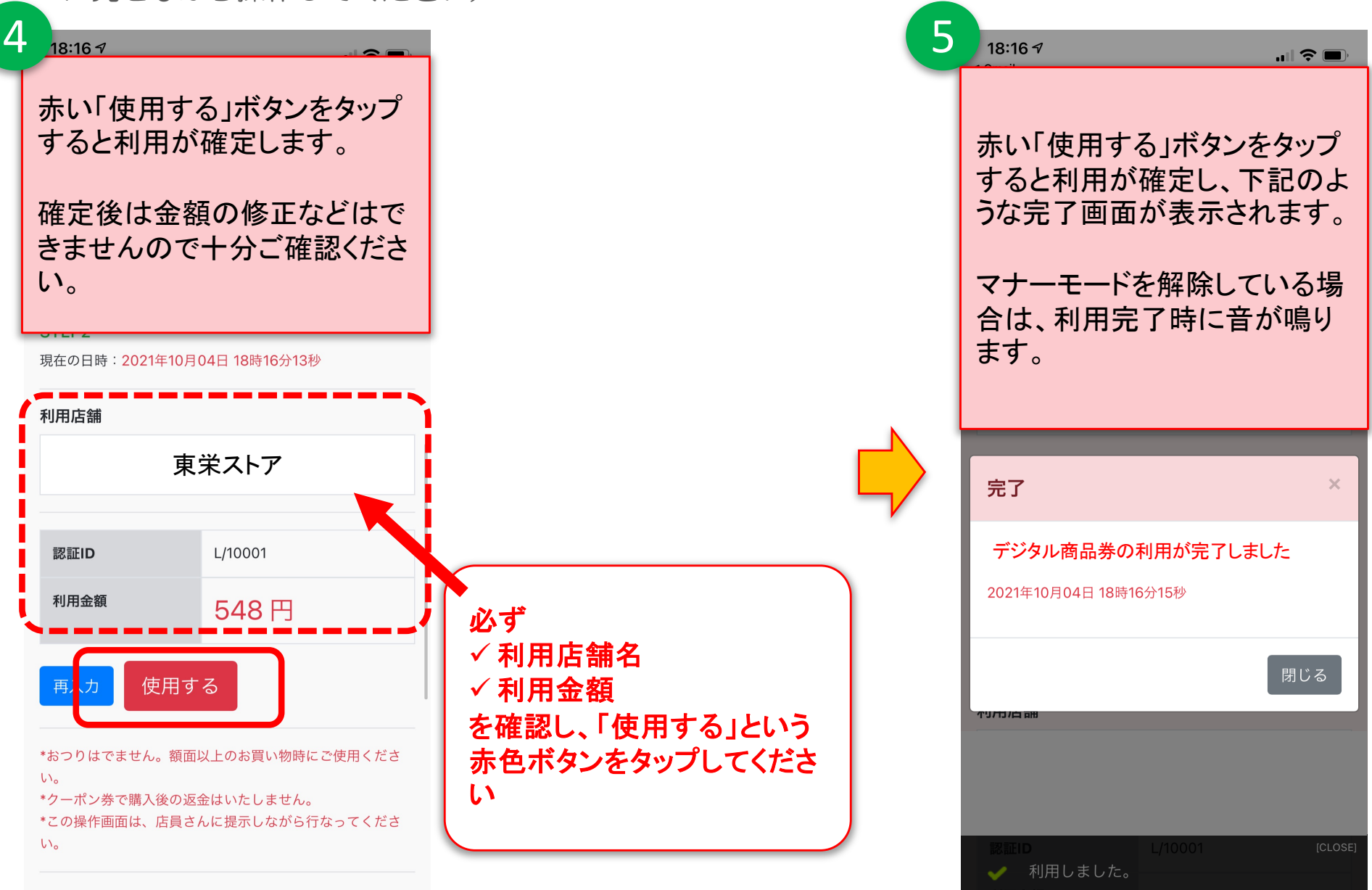